# BrainMaster

DVD Player (BMrDVD)

User's Manual

Including information on:

Direct X 9.0c Finding and downloading animations & music DVD "ripping" software G-Force

## BrainMaster Multimedia Player (BMrMMP)

#### User's Manual

#### **Table of Contents**

| BrainMaster DVD Player (BMrDVD)                   | 3 |
|---------------------------------------------------|---|
| Third-party Software Extensions                   |   |
| Finding your own animations and sound files       |   |
| Converting ("ripping") DVD's to mpeg or avi files |   |
| Using GForce for real-time computer graphics      |   |
| Windows Volume Control                            |   |

# BrainMaster DVD Player (BMrDVD)

There is also a DVD player that allows you to play live DVD's in your PC's DVD drive, and to control the contrast of the DVD, as a form of feedback.

The DVD player is built into the 2.5SE software. However, there are some requirements on your PC for it to run. On Windows XP, you must have either WinDVD Platinum or Power DVD installed as your default DVD player. You must also have no other DVD player installed, except for Microsoft Media Player. You may also require some DLL files that may not be on your PC. If you get a message from the DVD player that these files are required, you may look in the "Extra AVI" folder to see if they are provided. If so, then copy them to the directory c:\windows\system32 (or c:\winnt\system32 if you are using certain versions of Windows 2000). If you use Windows VISTA, you do not need any additional DVD software.

To activate the DVD Player, from the Window control panel, press "DVD Player"

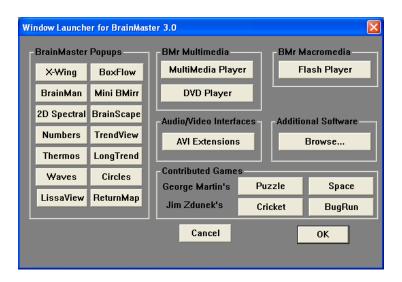

You will then see the DVD control panel as follows:

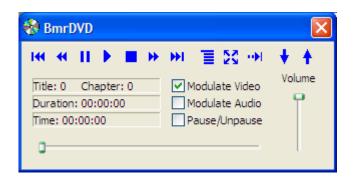

Insert a DVD into your PC's DVD drive. The player will find it automatically. Select "Module Video" to control the contrast of the DVD display. Select "Modulate Audio" to make the audio volume fade in and out. When the BrainMaster software is running, press the play button which is the fourth button from the left (right-pointing triangle). After you press the play button, you will see the DVD viewer screen:

The DVD will begin to play. The contrast of the DVD will change (fade in and out). When the training conditions are being met, the display will be most clear. When the conditions are not met, the display will fade out.

#### Clear:

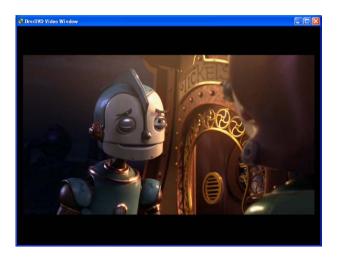

#### Less clear:

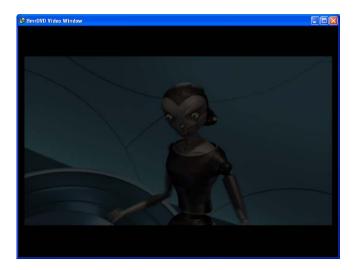

You can also select Pause/Unpause mode, and the DVD will pause and resume with the feedback control parameters.

Saving and restoring "bookmarks". The BMrDVD player has a pair of bookmark controls (the up and down arrows). The system will remember bookmarks separately for each trainee, allowing your trainees to stop their session in the middle of a DVD, and then start the next session at the same point in the DVD. Use the downward arrow button to save a bookmark, and the upward arrow button to restore a bookmark.

# **Third-party Software Extensions**

### Finding your own animations and sound files

There are hundreds of web sites that allow you to download animation and sound files for educational or personal use. They are continually changing, and new ones appear every day. So there are many varied animation and sound files that available, and they change daily. Many are free, and some (usually the higher quality) charge a fee to download the material. These are best found by using a search engine such as yahoo.com, altavista.com, google.com. Use search terms such as "avi file", "mpeg file", "download", "educational animations", and so on.

### Converting ("ripping") DVD's to mpeg or avi files

DVD's can be converted into mpeg or avi files, and use with the MMP software as a source of animation feedback. To convert any DVD into the mpeg format, use a commercial DVD "ripper". These products allow a user to legally convert any owned DVD into the PC format. An example web site is shown below. Suitable programs are generally below \$50, can be downloaded and purchased online, and should be easy to use.

Some recommendations and examples follow. If you have questions or concerns regarding conversion of DVD's (or other third-party software), contact BrainMaster Technologies, Inc. technical support for up-to-date information and recommendations.

Note that none of the suppliers we recommend or mention have any connection with BrainMaster Technologies, Inc, nor do we profit from their sales. They are recommended solely for the convenience of our users, and we do not take responsibility for the results of purchasing or using any third-party software.

We were able to download a demo program from the site below:

http://www.dvd-ripper.com/download.htm

You may also look in the "AVI Extensions" browser for helpful links, files, and information.

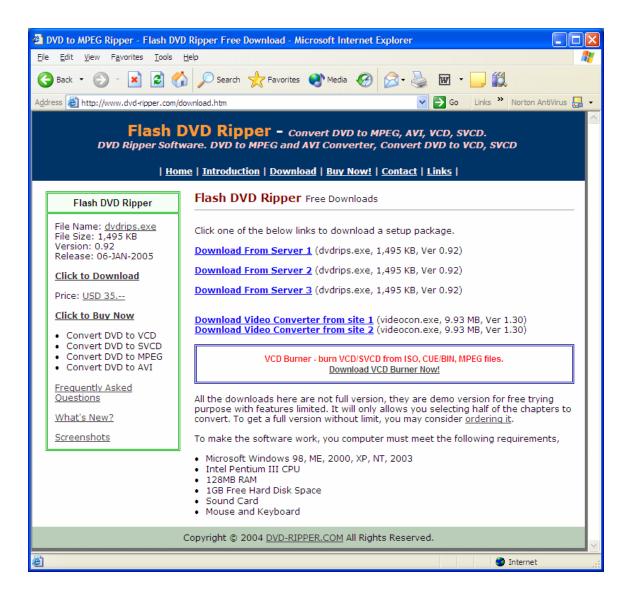

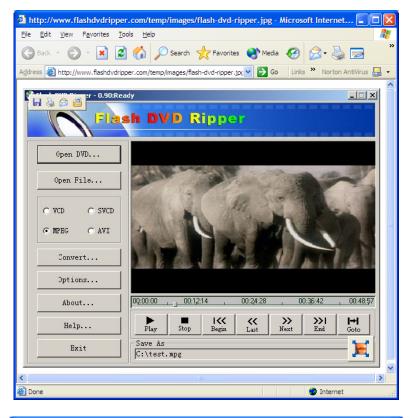

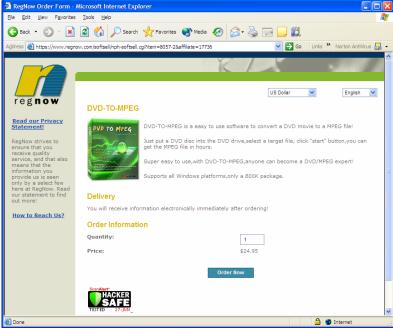

The preceding are just examples of the many companies providing software of this type, and there are many other possible suppliers.

### Using GForce for real-time computer graphics

Gforce is another third-party package. It produces detailed and captivating computer-generated graphics, which are controlled by a sound source. In other words, you "see" the effects of the sounds in the visual displays. When combined with auditory feedback such as the BrainMaster Reward sounds, MIDI sounds, or the Multimedia Player, this provides an additional dimension of visual information and feedback.

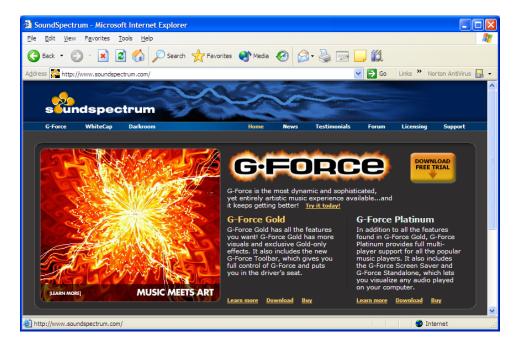

You must get Gforce Platinum, as it supports "standalone" mode

You should be able to download and purchase Gforce Platinum online, and be ready to use it in a few minutes.

First run the BrainMaster software in the usual manner. Select a sound feedback source that will provide a helpful "punctuation" to the graphics. In practice, any sounds will work. We have found that "Reward" sounds such as morse and space provide a simple, yet interesting feedback. More complex feedback such as music files may work, but may not provide as dramatic or punctuated a change in the graphics.

This is the Gforce control panel that you will use to select the "theme" and colors, and "flow" of the display. It provides an overwhelming amount of choices, that can be explored for days on end. It also supports "auto switching" of settings, for endless variety.

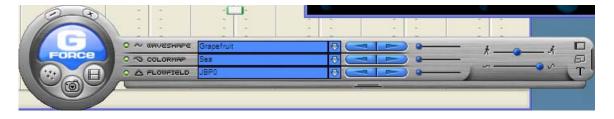

When you are running the Gforce software, you will select a sound source by pressing "A" on the keyboard. The sound sources will show up (example below) and you should select for an appropriate source, typically "Audio Stereo Mix" or "Audio Mono Mix".

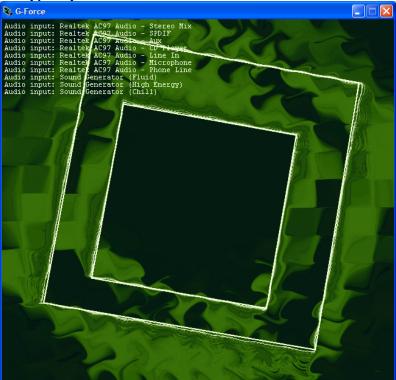

The following is an example of a display screen with the BrainMaster software running concurrently with Gforce. The visual display on the right is continuously controlled by the sound feedback, which modulates the color, flow, and movement of the graphics.

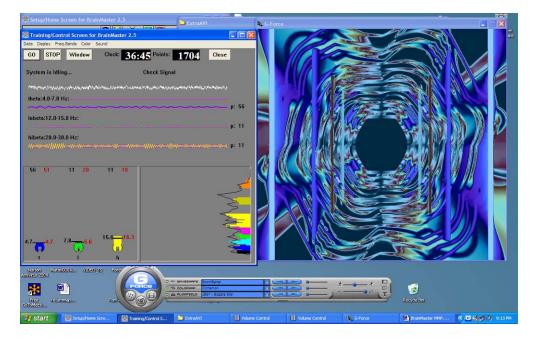

| BrainMaster | Multimedia I | Plaver ( | BMrDVD | ) User's Manua |
|-------------|--------------|----------|--------|----------------|
|             |              |          |        |                |

#### Windows Volume Control

If you do not hear the expected sounds, or if they sound too soft or too loud, use the Windows Volume Control to inspect and/or adjust the settings. Your control may look like the following. Note that the MMP interface uses more than one of these channels. If you use wav or mp3 files, the "Wave" control will be in effect. If you play a CD, the "SW Synth" control will be in effect. Make sure the volume control is turned sufficiently up, and that the needed channel is not on "Mute". Note that in some feedback situations, you can actually see the volume control being moved up and down under the control of the MMP software. You can get to this control panel either by using "My Computer/Control Panel/Sounds and Audio Devices/Volume", although your computer's path may be different.

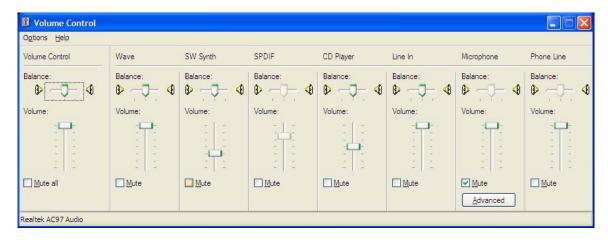

You may also see a small speaker icon on your Windows Toolbar, and use this to access the volume control. The Control Panel gives you the ability to turn this icon on or off, so it may or may not be visible on your PC task bar. This taskbar is shown with a volume control (speaker) icon on lower right:

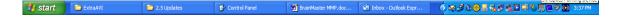